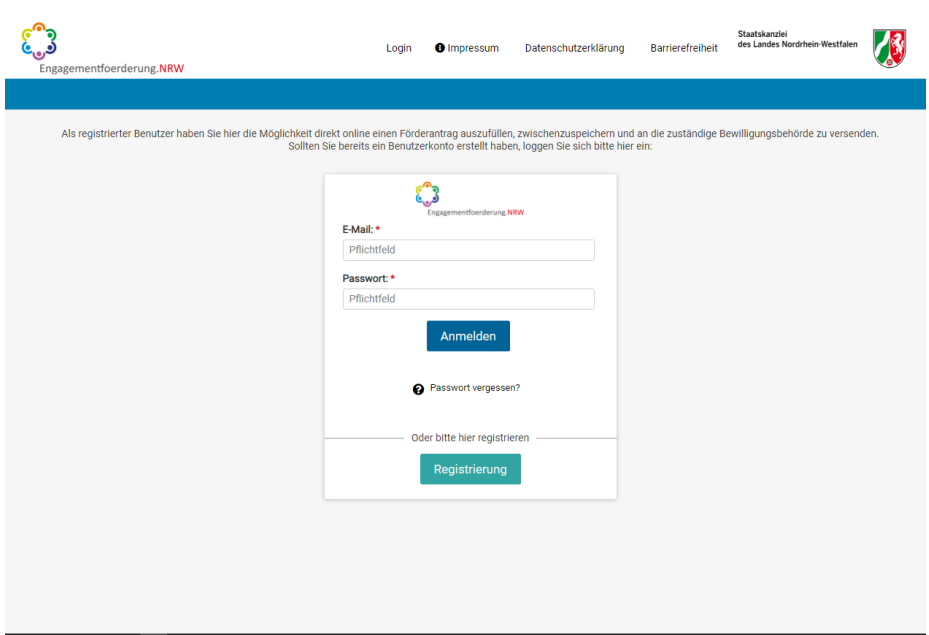

Melden Sie sich bitte unter : [engagementfoerderung.nrw Online-](https://www.engagementfoerderung.nrw/onlineantrag#login)[Antragsverfahren Login](https://www.engagementfoerderung.nrw/onlineantrag#login)

mit Ihrer E-Mail Adresse an (gleiche E-Mail Adresse wie bei der Antragstellung=

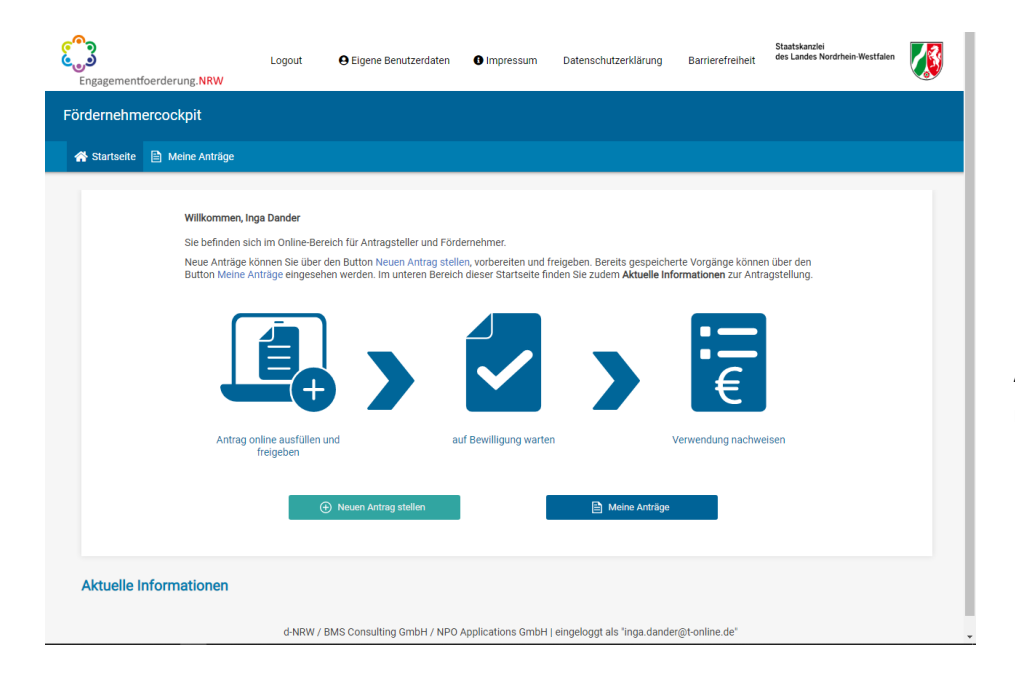

Hier wählen Sie bitte das Auswahlfeld: "Verwendung nachweisen" aus.

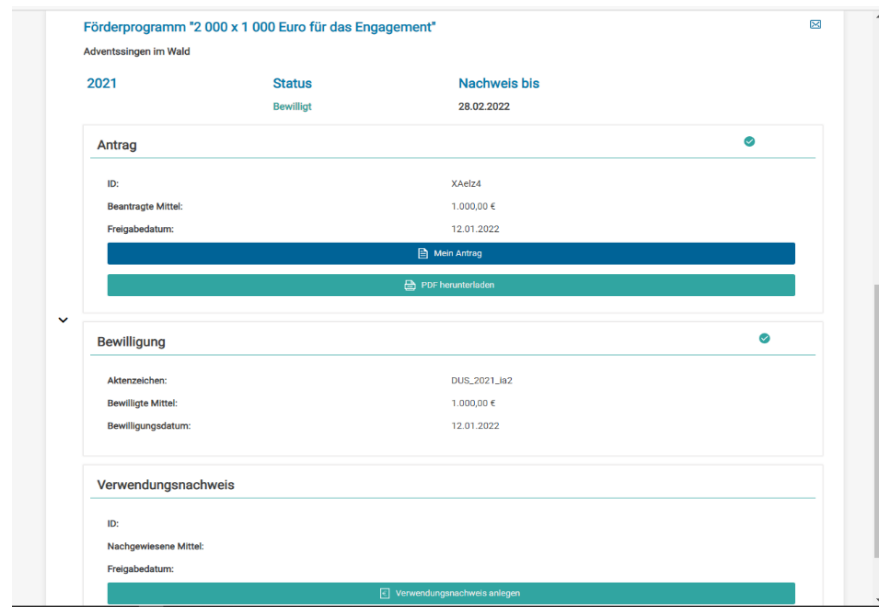

Sie werden dann in der Regel in diese Maske weitergeleitet.

Dort wählen Sie bitte Verwendungsnachweis anlegen aus.

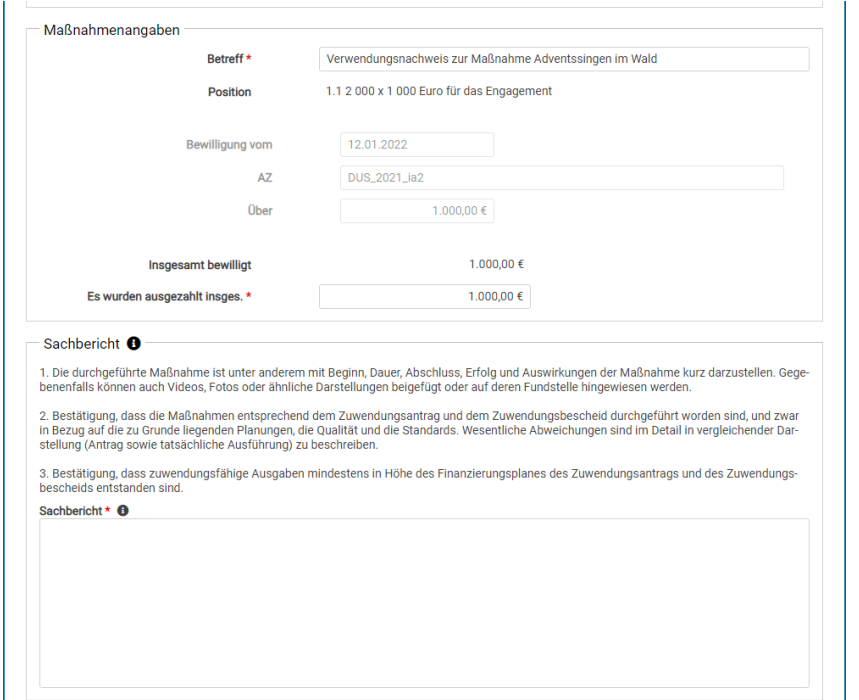

Sie sind nun im Fördernehmercockpit. Alle Eingaben erfolgen hier und Sie müssen für die weiteren Eingaben runter scrollen. Zunächst können Sie noch mal kontrollieren, ob die Angaben zu Ihrer Person und Ihrem Verein stimmen. Dann scrollen Sie bitte zum Block Maßnahmenangaben weiter. Alle Felder mit rotem Sternchen  $\blacktriangleright$ müssen von Ihnen ausgefüllt werden. Als Betreff gibt das Programm Verwendungsnachweis vor.

Das Programm gibt Ihnen Hinweise, wie der Sachbericht erstellt werden sollte. In Ihrem Antrag hatten Sie den Punkt: Beschreibung der Maßnahme. Bitte achten Sie darauf, dass Sie in Ihrem Sachbericht auf alle Punkte aus der ursprünglichen Beschreibung eingehen. Sollte nach dem Bewilligungsbescheid eine Veränderung der Maßnahme erfolgt sein, geben Sie das bitte auch hier an.

Bitte stellen Sie noch einmal dar, welchen Mehrwert Ihr Projekt zum Motto: Gemeinschaft gestalten – engagierte Nachbarschaft leben erzeugt hat

Nun müssen Sie Ihre tatsächlichen Ausgaben nachweisen. Mit dem Button "Hinzufügen" müssen Sie für jede Rechnung eine eigene Position erstellen. Haben Sie zum Beispiel drei Rechnungen (Miete, Getränke, Geschenke …) müssen Sie zu jeder Rechnung auch das Unternehmen benennen, an welches Sie was gezahlt haben.

Es können nur Rechnungen berücksichtigt werden, welche im Förderzeitraum vom 01.11.21 – 31.12.21 entstanden sind (siehe Bewilligungsbescheid)

Sollten Sie Einnahmen erzielt haben, sind diese hier ebenfalls zu benennen.

Ist die Ausgabensumme niedriger als 1.000€ müssen Sie das im Fließtext anschließend begründen.

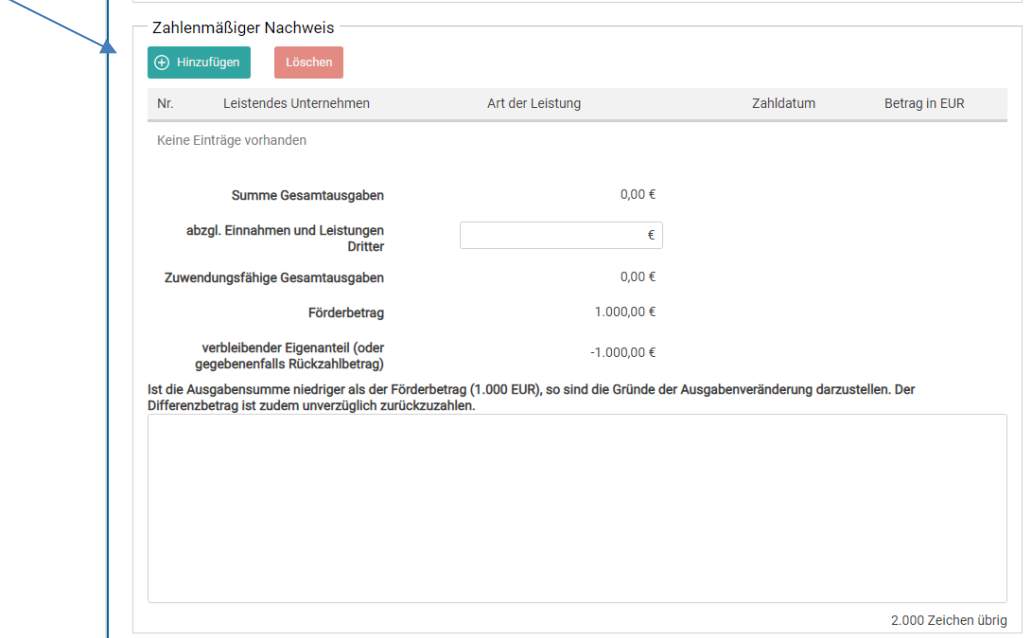

Nun bestätigen Sie Ihre Angaben. Bitte lesen Sie sich sorgfältig durch, was Sie bestätigen.

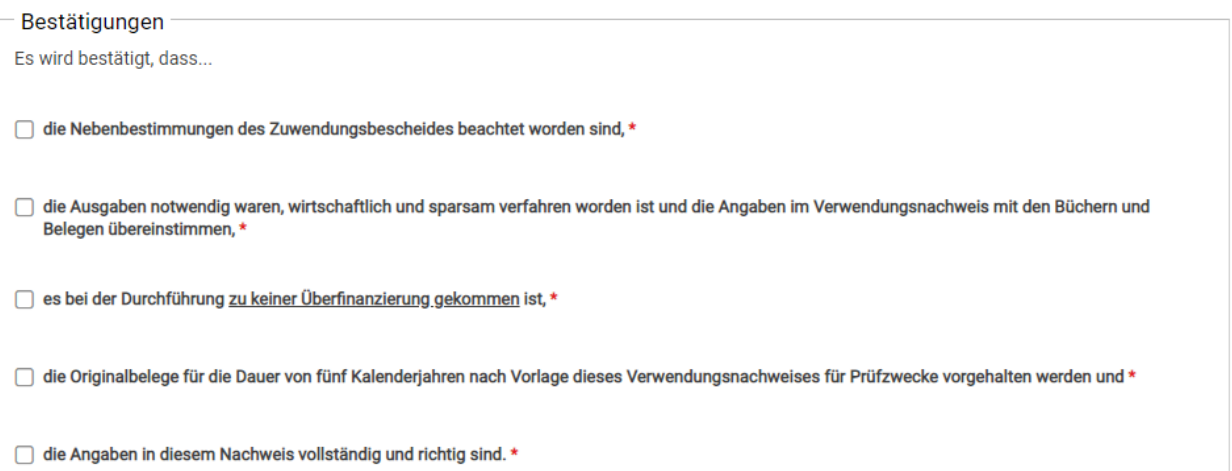

Anschließend haben Sie die Möglichkeit, Ihre Rechnungen / Fotos / sonstige Nachweise hochzuladen.

Es empfiehlt sich, nur ein pdf hochzuladen, in welches alle Rechnungen etc. eingefügt sind.

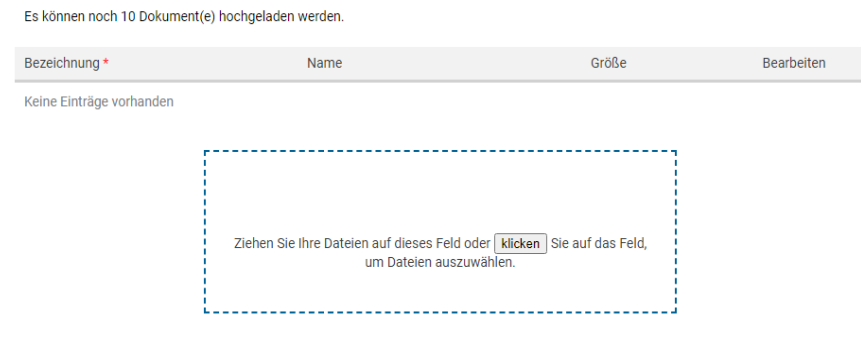

Danach haben Sie die Möglichkeit, den Verwendungsnachweis zu speichern, indem sie den "Zwischenstand speichern". Dann haben Sie noch immer die Möglichkeit Veränderungen vorzunehmen.

Wenn Sie Ihren Verwendungsnachweis einreichen wollen (möglichst bis 15.02.22) dann nutzen Sie bitte den Button: Final freigeben. Im Anschluss daran können Sie keine Veränderungen mehr vornehmen. Das Programm erstellt automatisch ein pdf, welches Sie bitte ausdrucken und unterschrieben im Bereich

Chancengleichheit, Schwartzstr. 73, 46045 Oberhausen einreichen.

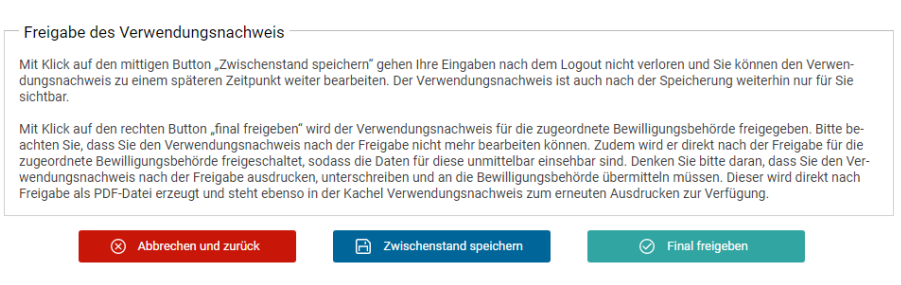